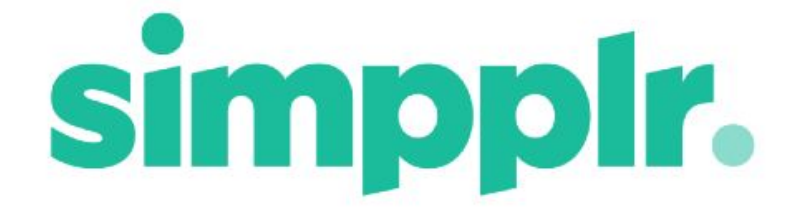

# App Manager Release Notes Winter 18

## **Table of Contents**

**Home & Sites [Dashboards](#page-2-0)** Home [Management](#page-2-1) Privileges [Carousel](#page-3-0) Branding **Header [Branding](#page-3-1)** [Removal](#page-5-0) of Library Tiles Add to all Users [Home](#page-5-1) [Migration](#page-6-0) of Library Tiles [Separating](#page-6-1) Chatter Groups & Simpplr Sites

[Enable/Disable](#page-8-0) Org Chart

Feed Filter Default [Settings](#page-9-0)

[Salesforce](#page-10-0) Lightning Default Settings

# **Simpplr Winter 18 Overview**

The following notes cover major Winter 18 improvements for App Managers.

## <span id="page-2-0"></span>Home & Sites Dashboards

## <span id="page-2-1"></span>Home Management Privileges

*Problem:*

● Previously only those with App Manager level access could change the Home Dashboard layout, Tiles and Carousel when Home Dashboard was set to App Manager controlled or update the carousel when it was set to User controlled. However in some organisations it is beneficial for more choice in levels of control.

- Now the App Manager can select Users who can manage the Home Dashboard. This can be done in Manage Application> Privileges> Home Management by adding names in the 'Grant Home Management access' field.
- The selected Users will be able to change the Home Dashboard layout, add, edit and remove Tiles, and manage the Carousel when Home Dashboard is set to App Manager controlled or update the carousel when it is set to User controlled.

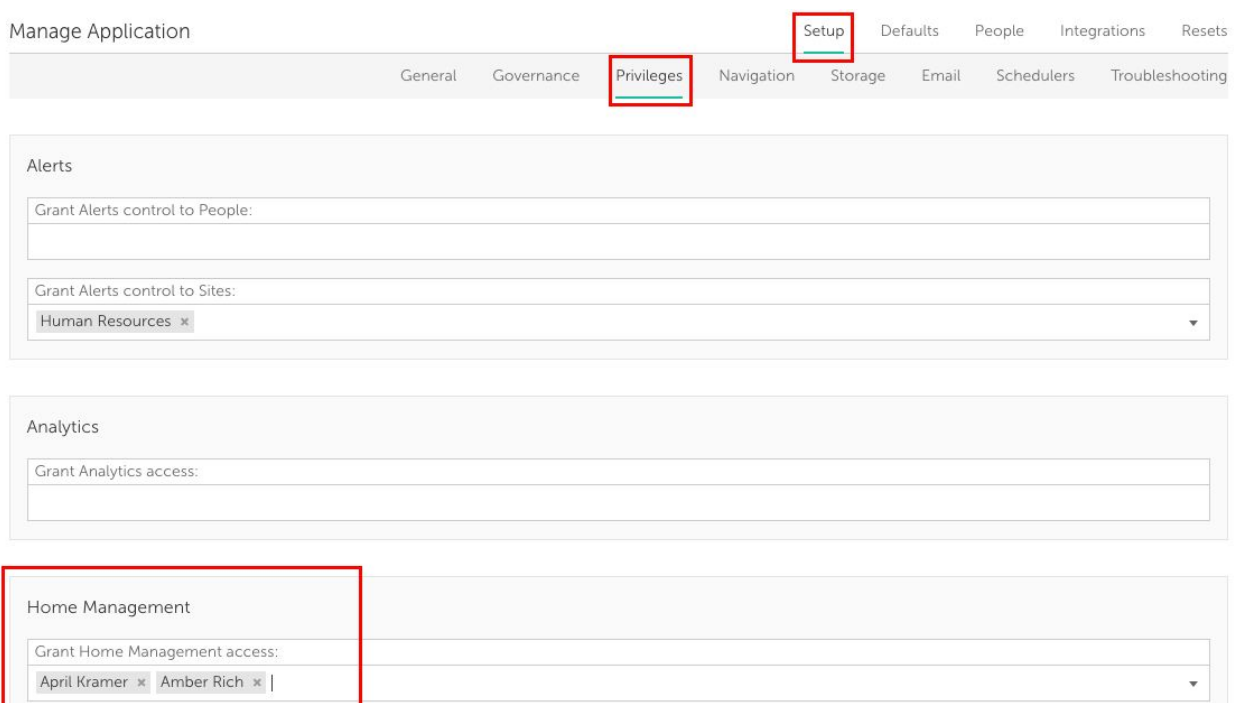

## <span id="page-3-0"></span>Carousel Branding

As part of the redesign of the Home & Sites Dashboard we have completely updated the look of the Carousel.

In the new design there are no elements that include branding that can be changed by the App Manager.

Therefore the Carousel section of the Brand Editor has been removed. Any Branding decisions that were made on the old Carousel will not be migrated over to the new Carousel design.

## <span id="page-3-1"></span>Header Branding

*Problem:*

● Previously the Header navigation did not have any text, it was only icons. We've now included a text description for each of the navigation options. This means that the color of the new text elements needs to be defined if the Branding has been set to 'Custom color' for the Header.

- Now when the 'Custom color' option is selected for the Header in Brand Editor there is an option for 'Text color' allowing you to adjust this.
- If the Header branding has been set to 'Custom color' prior to upgrading we will auto-populate this field with the same value as has been selected previously as the 'Icon color'.

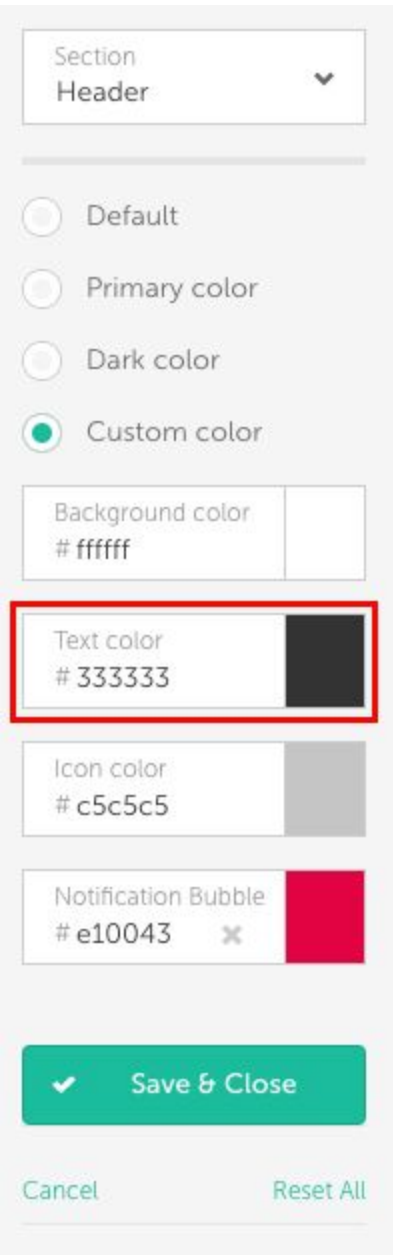

## <span id="page-5-0"></span>Removal of Library Tiles

### *Problem:*

● Previously App Managers could set Library Tiles that Users could then choose to add to their Dashboard. Although this allowed App Managers to have some effect on the contents of a User's Dashboard it didn't ensure that Users were actually adding the Library Tiles.

### *Solution:*

● Now we have removed Library Tiles.

## <span id="page-5-1"></span>Add to all Users Home

- Previously when adding Tiles to the Tile Library there was a choice to 'Add to all Users Home Dashboard'. This allows App Managers to affect Users dashboard in a much more impactful way, so this feature has been given greater prominence.
- When Dashboards are User Controlled, this is now an option for App Managers when adding any Tile type and has been renamed 'Add to all Users Home'.
- When 'Add to all Users Home' is selected all Users will receive a notification to confirm.

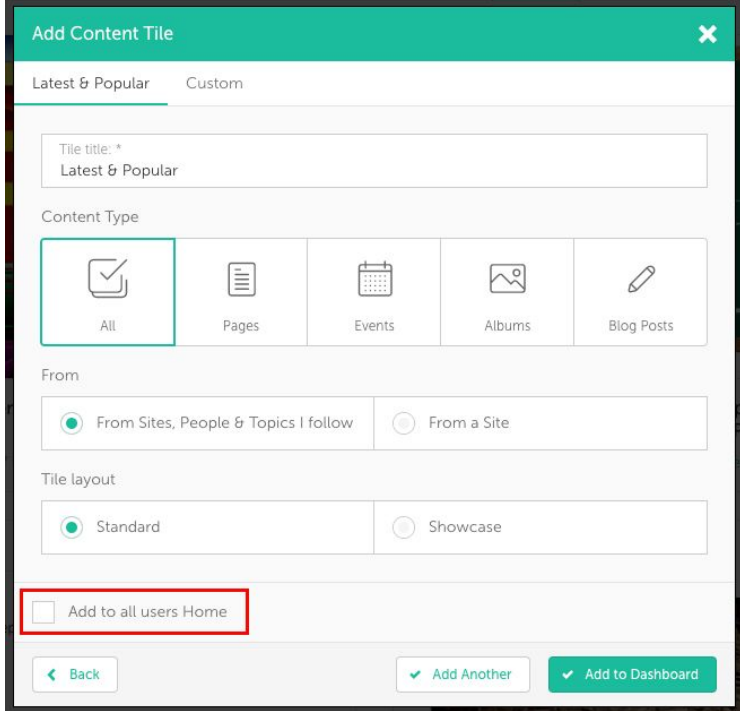

## <span id="page-6-0"></span>Migration of Library Tiles

- All existing Library Tiles will be turned into normal Tiles.
- Permissions to edit and remove will be the same as standard Tiles and will depend on whether the Dashboard is App Manager or User controlled.
- In this release we have removed the Activity Tile, the Favorites Tile and the Sites I Manage Tile. If the Library Tile is one of these types it will be deleted.

# <span id="page-6-1"></span>Separating Chatter Groups & Simpplr Sites

*Problem:*

● Previously all Chatter Groups were also Sites within Simpplr.

- Now App Managers will have much greater control over how Chatter Groups and Simpplr Sites work within Simpplr.
- There are two new reset options in Manage Application> Resets, 'Convert All Chatter Groups to Sites' and 'Revert All Sites to Chatter Groups'.
- Individual Sites can also then be reverted back to being Chatter Groups and individual Chatter Groups can be converted back to being Simpplr Sites.
	- Only Sites will be accessible from Simpplr
	- Only Site content will show up in search results
	- Only Site content will be manageable in Simpplr

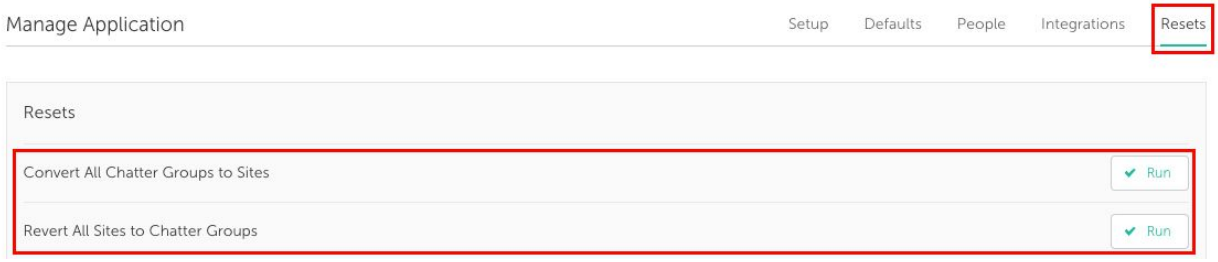

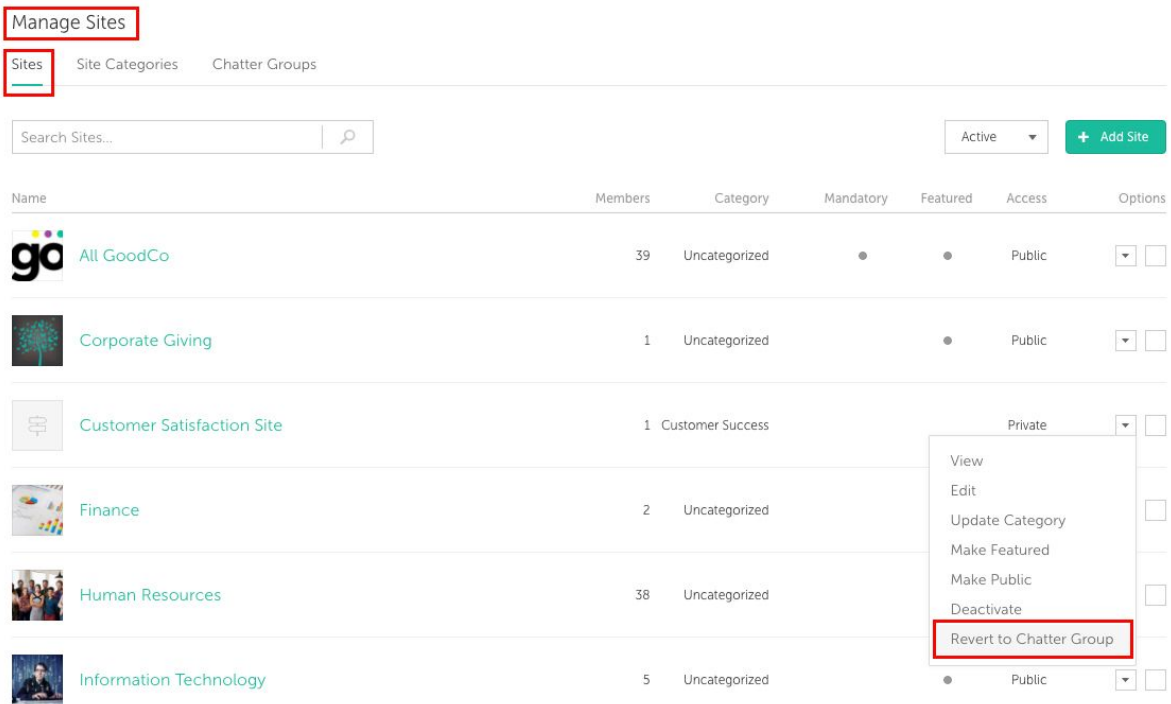

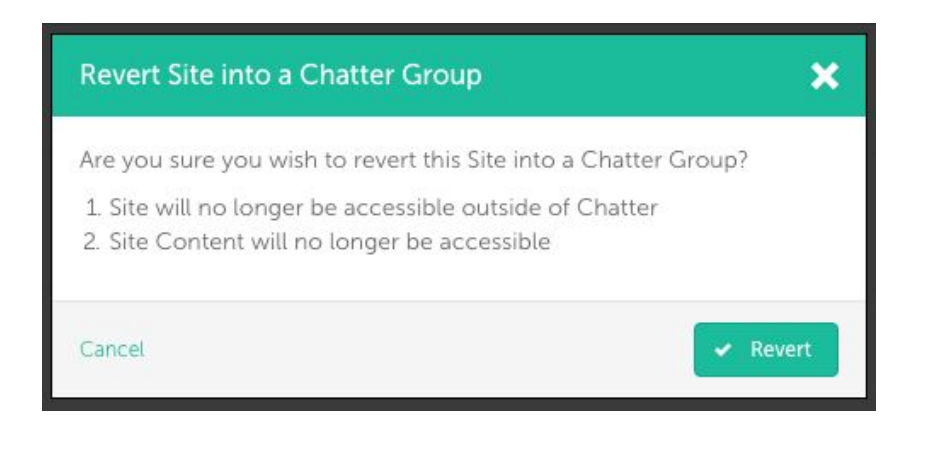

#### Manage Sites

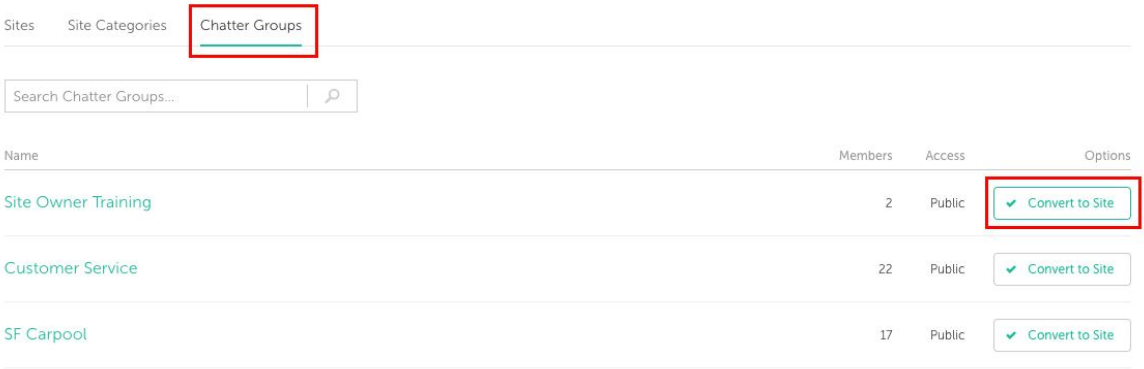

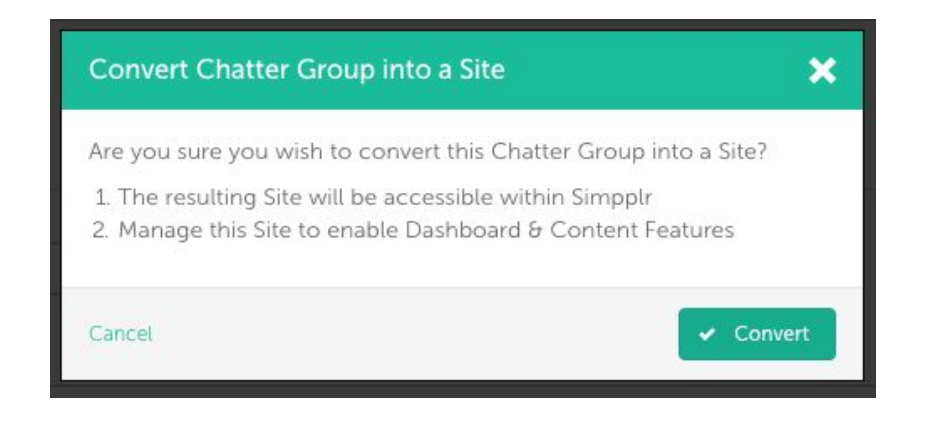

## <span id="page-8-0"></span>Enable/Disable Org Chart

*Problem:*

● Previously all organizations had the Org Chart visible, however for some organizations this doesn't make sense with their structure, or their company culture.

### *Solution:*

● Now the Org Chart can be hidden. This is done in App Manager> Setup> Navigation under the 'Org Chart' heading.

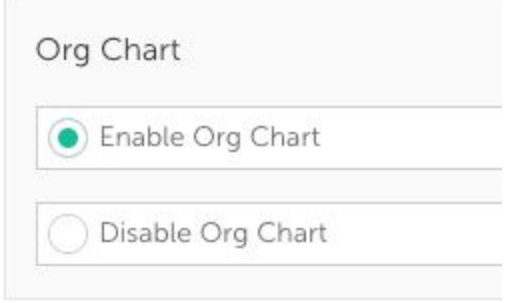

## <span id="page-9-0"></span>Feed Filter Default Settings

### *Problem:*

● Previously the default setting for a User's feed was 'Posts I Follow', however in smaller organizations it might make more sense to default to 'All Posts'.

- Now the App Manager can change the default Feed Filter and Feed Sort settings in Manage Application> Defaults > Default Home Feed Filtering. You can select to default either to 'Posts I Follow' or 'All Posts' for the Feed Filter and 'Post Date' or Recent Activity' for the Feed Sort.
- This only changes the default settings, Users can still change the Feed Filter and Feed Sort choices based on their preference and their settings will be remembered when they return to the feed.

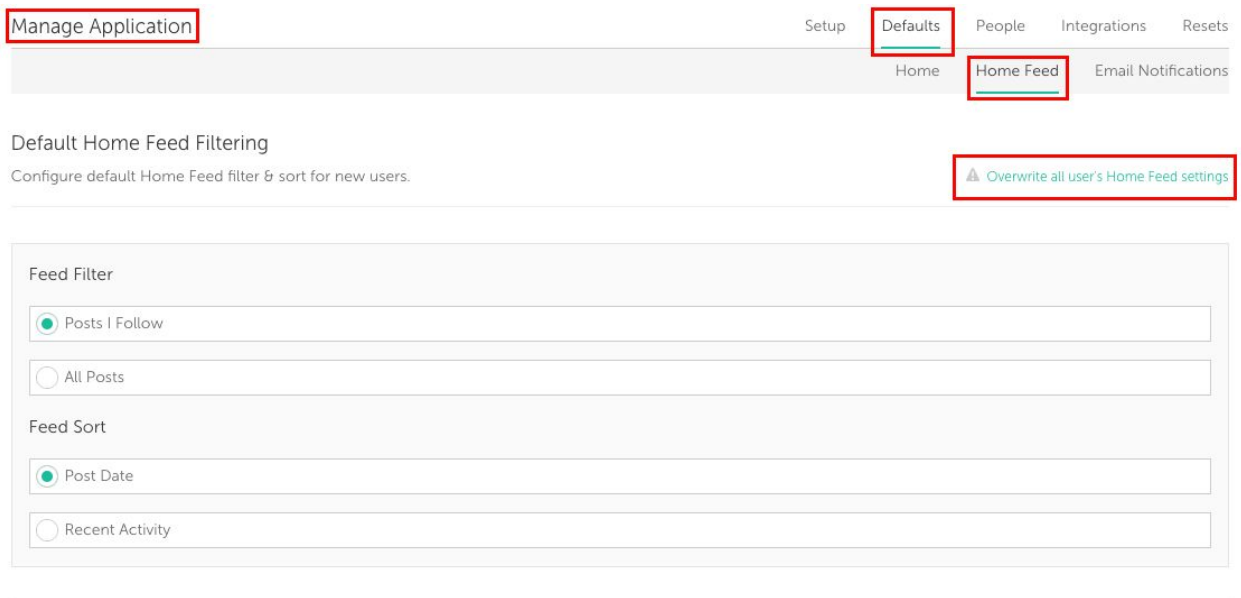

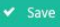

# <span id="page-10-0"></span>Salesforce Lightning Default Settings

### *Problem:*

• Previously when a User logged in to Simpplr through Salesforce they would then select the tab for the App and were given the choice to either open the app in the same window or a new window.

- Now if Salesforce Lightning has been enabled, the App Manager can set a default option for whether to open the app in the same window or in a new window. This will save each User having to choose each time that they log in.
- This can be done in Manage Application> Setup> Navigation> Salesforce Lightning Behaviour, here you have three options - 'Always show prompt to user', 'Always open in same browser tab' and 'Always open in new browser tab'.

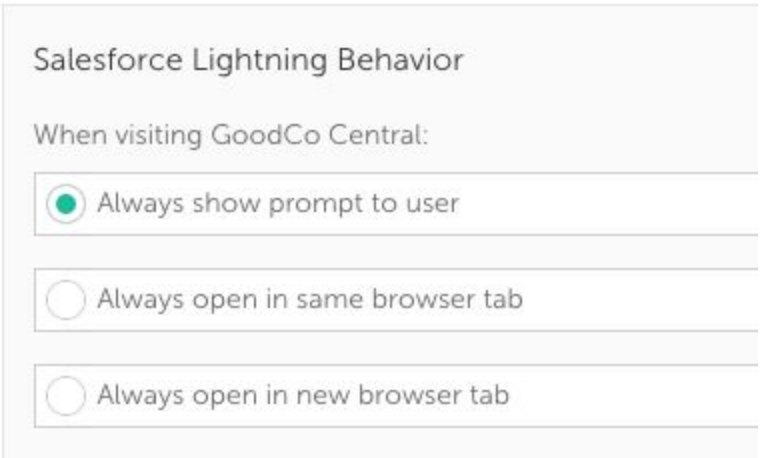